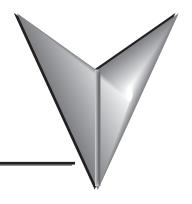

# INDEX

#### A

Accessories, 3-2 EA-4-COV2, 3-2 EA-6-COV2, 3-2 EA-MG-PGMSW, 3-2 EA-MG6-BZ2, 3-2, 3-7 EA-MG6-BZ2P, 3-2, 3-9, 3-10 USB-CBL-AB6, 3-2 Agency Approvals, 1-5 Available Models, 2–2

Communications Ports, 2-9

# C

C-more Micro-Graphic Panel Runime Errors, B-2 Introduction, B-2 Panel Errors, B-2 C-more Micro-Graphic Panel Runtime Errors, 8-9 C-more Micro-Graphic Programming Software, 3-3 Cables, 6-14 Cables from AutomationDirect, 6-14 Wiring Diagrams, 6-16, 6-17, 6-18, 6-19, 6-20, 6-21, 6-22, 6-23 User Constructed Cables, 6-24 Wiring Diagrams, 6-24, 6-25, 6-26, 6-27, 6-28, 6-29, 6-30, 6-31, 6-32 Chemical Compatibility, 2–10 Clear Screen Overlay, 3-13 Dimensions, 3-13 Installation, 3-13 Communication Port Adapters, 3-12 EA-ADPTR-4, 3-12 EA-COMCON-3, 3-12

```
EA1-T4CL, 2-9
   EA1-T6CL, 2-9
Conventions Used, 1-3
   exclamation mark, 1-3
   notepad, 1-3
    E
Enclosure Clearances, 1-12
Enclosure Thickness, 2-8
Error Code P499 Explanation, A-7
   Allen-Bradley, A-8
   DirectLOGIC, A-7
   Do-more, A-6
   GE, A-13
   Modbus, A-4
      AutomationDirect CLICK, A-4
      AutomationDirect DirectLOGIC - Modbus (Koyo), A-4
      Entivity Modbus RTU, A-4
      Modicon Modbus RTU, A-4
   Omron, A-25
   Productivity3000, A-5
   Siemens, A-30
    F
Function Keys Insert Label, 9-3
   Customizing, 9-3
Installation, 4-3
Introduction, 1-2
    K
Keypad Bezel, 20-Button Landscape, 3-6
   Assembly, 3-8
   Cutout, 3-6
   Dimensions, 3-6
```

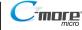

Specifications, 3-7

Keypad Bezel, 21-Button Portrait, 3-9 Assembly, 3-11 Cutout, 3-9 Specifications, 3-10

## L

Lost Firmware – Red 'Update Mode' Screen Displayed, 8-4

## М

Maintenance, 7-2

Check Operating Environment, 7-2

Check Operating Voltage, 7-2

Check Physical Conditions, 7-3

Check Project Functionality, 7-6

Check Settings under the System Setup Screens, 7–5

Check Transmit and Receive Indicators, 7–3

Checks from the C-more Micro-Graphic Programming Software, 7–6

Cleaning the Display Screen, 7-5

Project Backup, 7-2

Run Tests under the System Setup Screens, 7-4

Mounting Clip Screw Torque, 2-8

Mounting Clips, 4-3

#### P

Panel & PLC Error Code Tables, A-2

Allen-Bradley DF1 Protocol, A-9, A-10

Allen-Bradley DH485 Protocol, A-11, A-12

C-more Micro-Graphic Panel, A-3, A-4

DirectLOGIC - DirectNET PLC, A-7

DirectLOGIC - K-Sequence PLC, A-7

GE SNPX Protocol, A-14, A-15, A-16, A-17, A-18, A-19, A-20, A-21, A-22

Introduction, A-2

Mitsubishi FX Protocol. A-23

Mitsubishi Q / QnA Series, A-23, A-24

Omron FINS Protocol, A-27, A-28, A-29

Omron Host Link Protocol, A-26

Siemens PPI Protocol, A-31

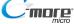

```
Panel Cutout Dimensions (all models), 4-4
Panel Dimensions, 2-7
   EA1-T4CL, 2-7
   EA1-T6CL, 2-8
Panel Errors, 8-9
Panel Objects, 3-4
   Adjust Display Contrast, 3-5
   Analog Meter, 3-4
   Bar Meter, 3-4
   Bitmap Button, 3-4
   Circle, 3-4
   Dynamic Bitmap, 3-5
   Dynamic Text, 3-5
   Frame, 3-4
   Function, 3-5
   Graphic Indicator Light, 3-4
   Increment/Decrement Value, 3-4
   Indicator Button, 3-4
   Indicator Light, 3-4
   Line, 3-4
   Line Graph, 3-4
   Lookup Text, 3-5
   Multi-State Bitmap, 3-5
   Numeric Display, 3-4
   Numeric Entry, 3-4
   Pushbutton, 3-4
   Radio Button, 3-4
   Real Time Graph, 3-4
   Recipe, 3-5
   Rectangle, 3-4
   Screen Change Pushbutton, 3-5
   Screen Selector, 3-5
   Scroll Text, 3-5
   Static Bitmap, 3-4
   Static Text, 3-5
   Switch, 3-4
   Tri-State Switch, 3-4
Part Number Key, 1-6
```

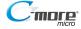

```
Bezel Part Number Key, 1-6
   Panel Part Number Key, 1-6
Password Protection - DirectLOGIC PLC's, 6-5
PC Requirements, 3-3
PLC Communications
   Communication Ports, 6-4
       EA1-T4CL, 6-4
       EA1-T6CL, 6-4
   Introduction, 6-2, 6-3
PLC Compatibility and Connection Charts, 6-5
   Allen-Bradley PLCs, 6-12
   CLICK PLC, 6-7
   DirectLOGIC DL05, DL06, D0-DCM Module & DL105 PLCs, 6-8
   DirectLOGIC DL205 PLCs, D2-DCM Module and WINPLC, 6-9
   DirectLOGIC DL305 PLCs and D3-DCM Module, 6-10
   DirectLOGIC DL405 PLCs and D4-DCM Module, 6-11
   Do-more, 6-7
   GE, Mitsubishi, Omron, Modicon and Siemens PLCs, 6-13
   GS Drives, 6-7
   Instructions for using, 6-6
   ProductivitySeries, 6-7
   SOLO Temperature Controller, 6-7
Product Label Example, 1-6
Product Overview, 1-4
   EA1-T4CL, 1-4
   EA1-T6CL, 1-5
Ouick Start Steps, 1-7
   Step 1 – Unpack and Inspect, 1–7
   Step 10 - Connect C-more 6" Micro-Graphic Panel to PLC, 1-18
   Step 2 – Install Optional Hardware Accessories, 1–8
   Step 3 – Become Familiar with Available Communication Ports, 1–9
   Step 4 – Install C-more Micro-Graphic Panel, 1–10
   Step 5 – Install the Programming Software and Develop a Project, 1–13
   Step 6 - Connect C-more 6" Micro-Graphic Panel to Computer, 1-14
   Step 7 – Providing Power to the C-more 6" Micro-Graphic Panel, 1–15
```

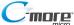

```
Step 8 – Accessing the C-more 6" Micro-Graphic Panel Setup Screens, 1–16
   Step 9 - Choose C-more 6" Micro-Graphic Panel to PLC Protocol & Cables, 1-17
    R
Replacement Parts
   4" Function Keys Label Inserts EA-MG4-FKL, 9-2
   6" Function Keys Label Inserts EA-MG6-S6ML-FKL, 9-2
   Clear Screen Overlay EA-6-COV2, 9-2
   DC Power Connector Part No. EA-MG-DC-CON. 9-2
   Keypad Bezel 1 Gasket Part No. EA-MG-BZ1-GSK, 9-2
   Keypad Bezel 2 Mounting Clips Part No. EA-MG-BZ2-BRK, 9-2
   Panel Gasket Part No. EA-MG-S3ML-GSK, 9-2
Replacement Parts at a Glance, 9-2
Replacement Parts Overview, 9–2
RS-422A/RS-485A Multi-Drop Wiring Diagram Examples, 6–34, 6–35, 6–36, 6–37
    S
Safety Guidelines, 4-2
Serial Number and Date Code format, 1-6
Setting Menu, 5-7
   Brightness, 5-7
   Calibration, 5-9
   Clear User Memory, 5-10
   Hourglass, 5-11
   Reset to Factory Default, 5–10
   Rotation, 5-12
   Touch/Key Beep, 5-8
Setup Menu, 5-5
   Information Menu, 5-6
      Extensions, 5-6
      Memory, 5-6
      Protocol, 5-6
      Versions, 5-6
Specifications, 2-3
   EA1-T4CL, 2-3
   EA1-T6CL, 2-5
```

System Setup Screens, 5-2

```
Accessing, 5-3
   Exit, 5-17
   Flowchart, 5-4
   Information, 5–2
   Introduction, 5-2
   Setting, 5-2
   Test Menu, 5-2
    Т
Technical Support, 1–2
Test Menu, 5-13
   Buzzer Test, 5-15
   Display Test, 5-16
   PLC Enquiry Test, 5–15
   Serial Port2 - Loop Back Test, 5-14
   Touch Panel Test, 5-16
Troubleshooting, 8-2
   C-more Micro-Graphic Panel does not Power up, 8-2
       Powered from 12-24 VDC, 8-2
       Powered from 5 VDC, 8-2
   Display is Blank, 8-2
   Display is Dim, 8-3
   Electrical Noise Problems, 8-10
   No Communications between Panel and PC, 8-5
   No Communications between Panel and PLC, 8-7
   No User Program, 8-3
   Panel & PLC Error Codes, 8-8
       Panel Communications Error Code Example, 8-8
   Reset to Factory Default, 8-10
    U
Updating Firmware, 8-4
USB to RS-232 Programming Cable Assembly, 1-14
```

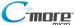

Wiring Guidelines, 4-5